# **Instrukcja – Microsoft Teams dla wykładowcy**

### Spis treści

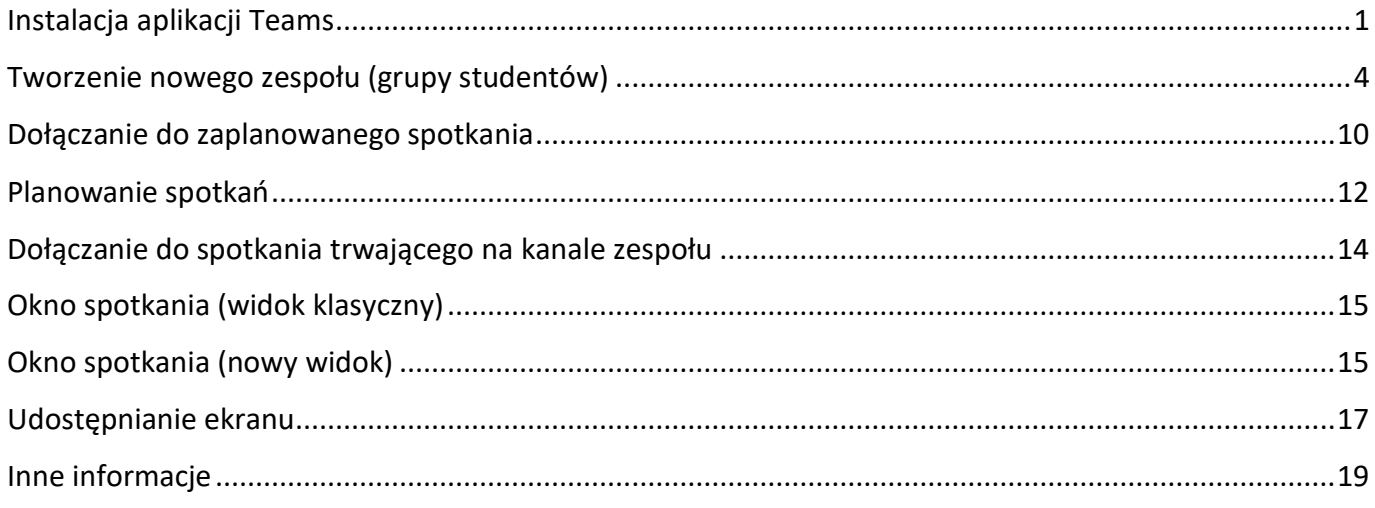

## <span id="page-0-0"></span>**Instalacja aplikacji Teams**

1. Po uruchomieniu przeglądarki wejdź na stronę **<https://teams.microsoft.com/downloads>**[,](https://teams.microsoft.com/downloads) kliknij w przycisk **Pobierz aplikację Teams**

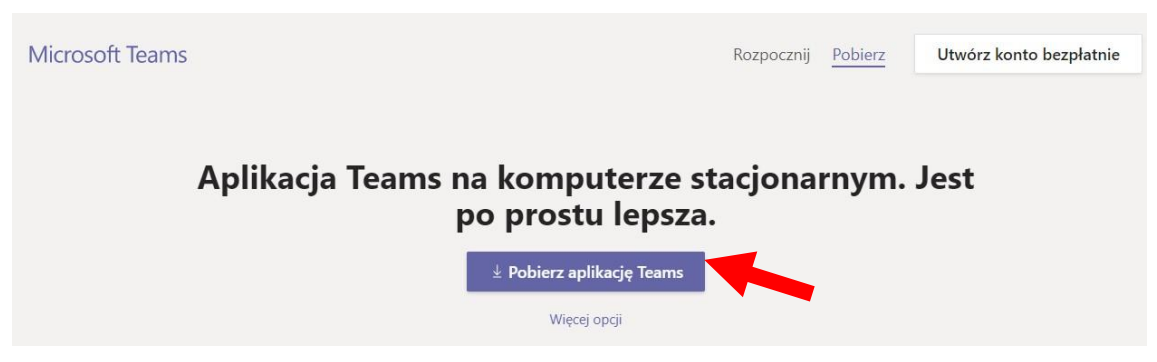

- 2. Uruchom pobrany plik i poczekaj do końca automatycznej instalacji.
- 3. Po zakończeniu instalacji uruchomi się okno logowania. Wykładowca loguje się do aplikacji danymi:
	- a. **Adres logowania –** NIU@teams.ue.poznan.pl → **KLIKNIJ "Zaloguj się"**
	- b. **Hasło –** takie, jak do e-dziekanatu i poczty pracowniczej

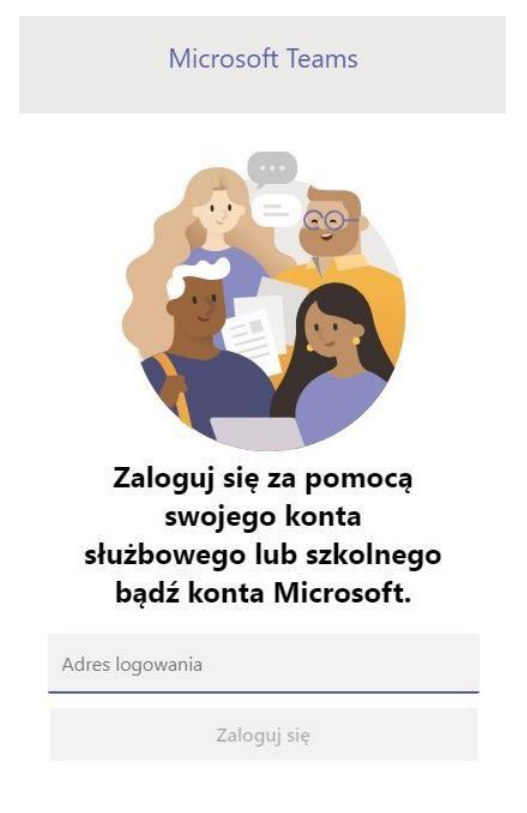

4. W kolejnym kroku aplikacja poprosi o uprawnienia, należy kliknąć **Nie**

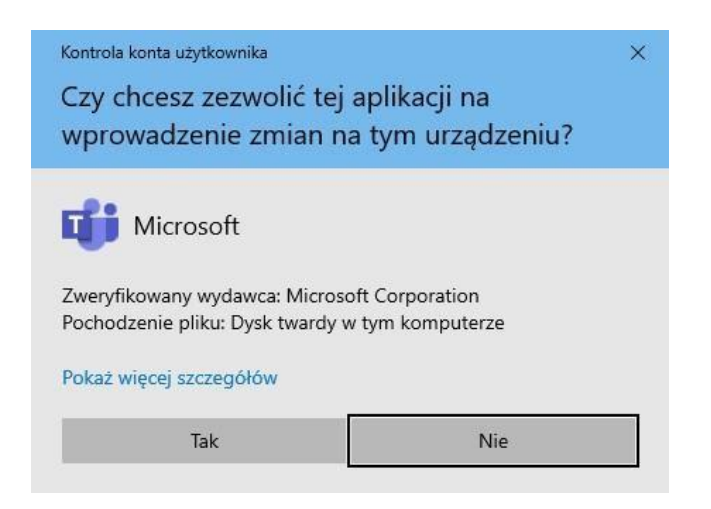

5. W kolejnym komunikacie potwierdź decyzję przyciskiem **OK**

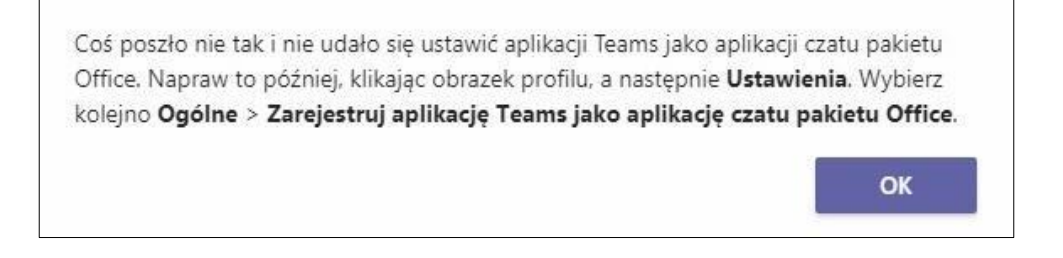

6. Po poprawnym zalogowaniu i uruchomieniu powinno się pojawić okno aplikacji Microsoft Teams

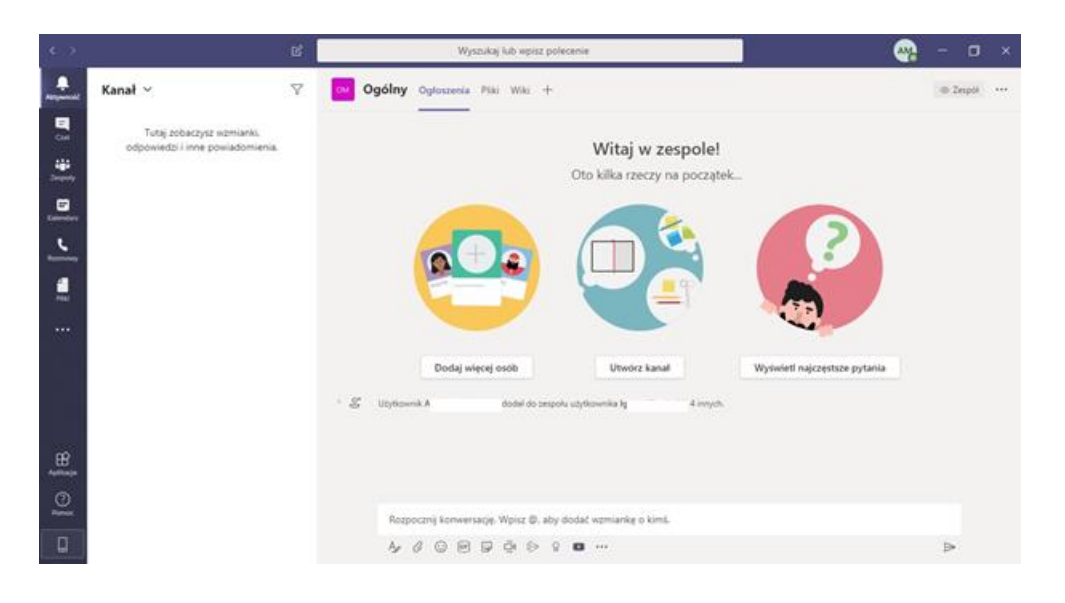

### <span id="page-3-0"></span>**Tworzenie nowego zespołu (grupy studentów)**

- 1. Pracując z Microsoft Teams możesz jako wykładowca utworzyć zespoły (grupy użytkowników). Zaleca się, aby wykładowca miał tyle zespołów zajęciowych, ile w planie zajęć ma unikatowych zajęć/grup. Zaleca się również, aby przy tworzeniu zespołów używać nazewnictwa, które będzie aktualne aż do ukończenia przez studentów przedmiotu/zajęć/laboratoriów, np. "Interfejs człowiek-maszyna rok 2019" (zawarta nazwa przedmiotu i rok rozpoczęcia zajęć przez studentów).
- 2. Pierwszym krokiem do założenia zespołu jest klikniecie w ikonę **Zespoły** w menu po lewej stronie.

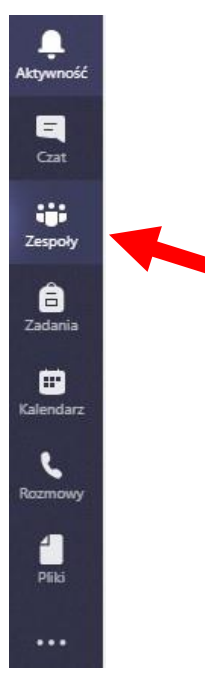

3. Następnie kliknij w przycisk **Dołącz do zespołu lub utwórz nowy** (na górze po prawej)

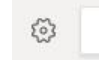

ะิอ Dołącz do zespołu lub utwórz nowy

4. W nowym oknie wybierz opcję **Utwórz zespół**

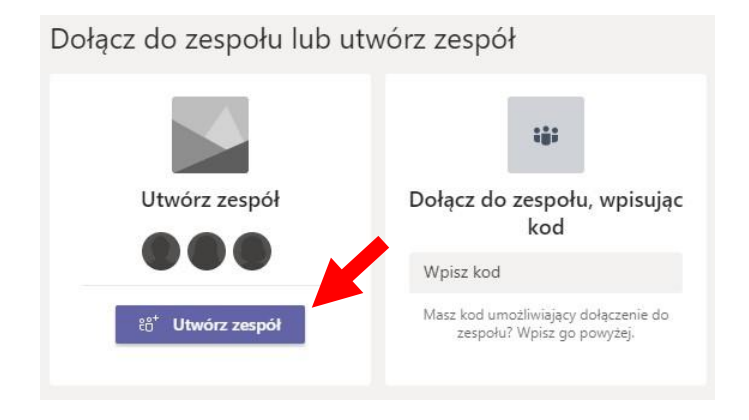

5. Typ zespołu "zajęcia" jest wstępnie skonfigurowany dla klas: nauczyciele (tj. wykładowcy, właściciele zespołu) mają pełne uprawnienia, podczas gdy członkowie (tj. studenci, uczniowie) mają ograniczone prawa. Zespoły typu "zajęcia" są też zawsze prywatne.

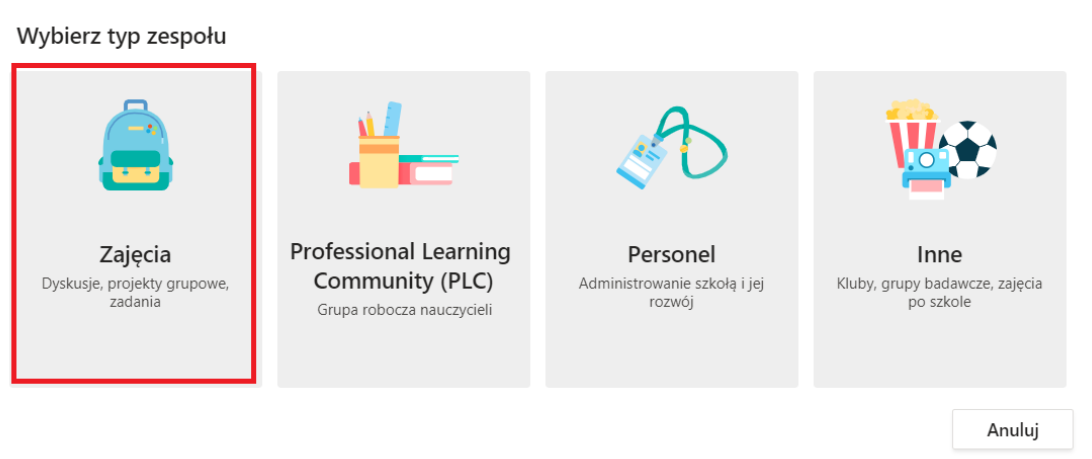

6. Teraz wpisz nazwę zespołu zgodnie z propozycją z punktu 1 i kliknij przycisk **Dalej,** gdy będzie aktywny.

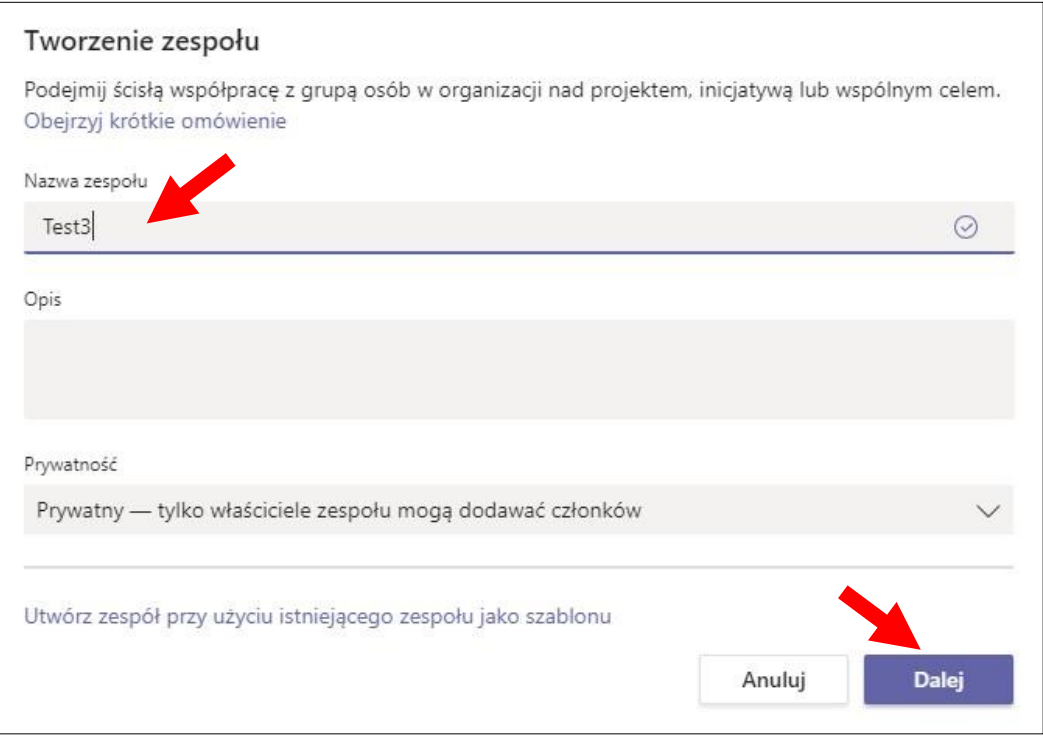

7. W kolejnym kroku nie dodawaj członków, kliknij przycisk **Pomiń**

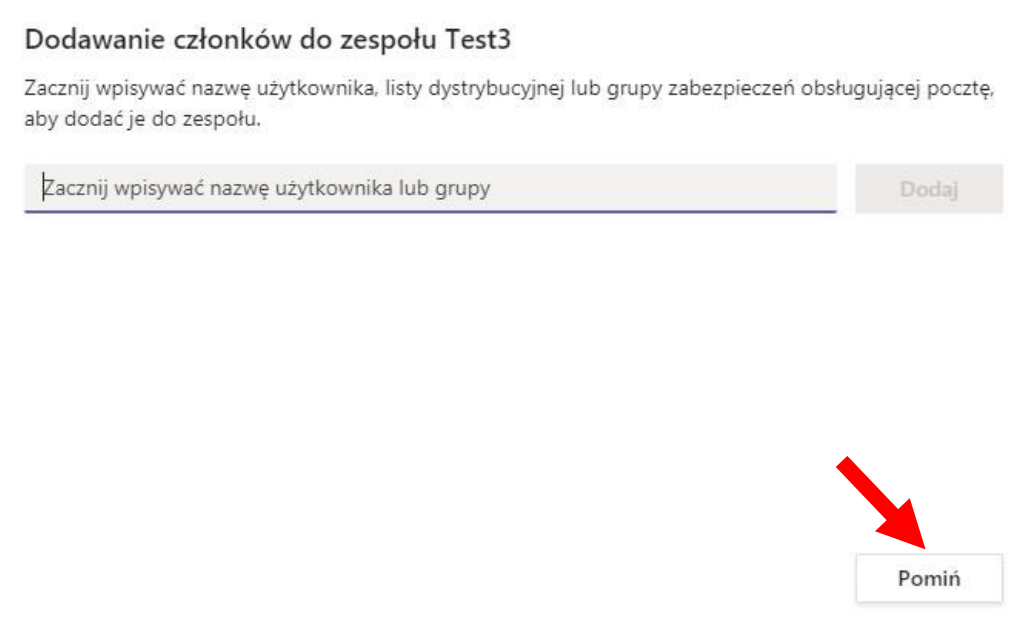

8. Do utworzonego zespołu mogą teraz dołączyć studenci. Możesz zrobić to ręcznie (zalecane wyłącznie w wyjątkowych przypadkach) poprzez wyszukiwanie studentów i dodawanie z pozycji menu zespołu. Kliknij ikonę "**…**" przy nazwie zespołu i następnie **Dodaj członka**. *Jeśli jednak nie chcesz dodawać studentów pojedynczo przejdź do punktu 10*.

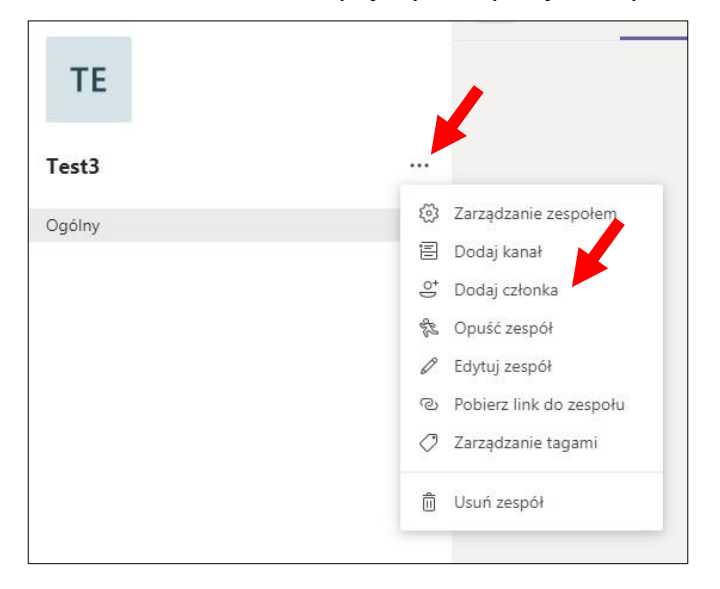

9. Wyszukaj studenta wpisując jego NIU, kliknij **Dodaj,** a następnie przy nazwisku potwierdź. Wykładowców można wyszukiwać po imieniu i nazwisku.

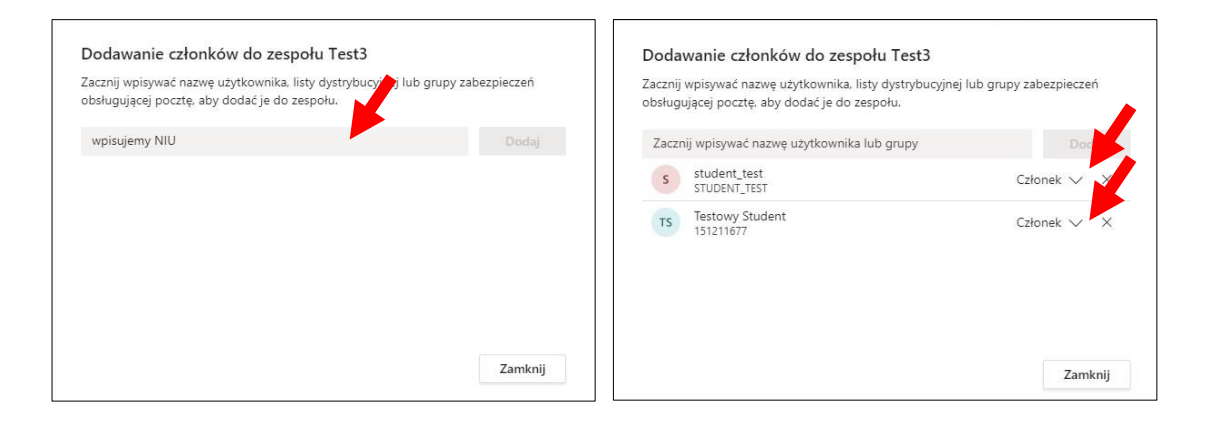

10. Możesz przekazać studentom kod, dzięki któremu sami dołączą do utworzonej grupy. Aby wygenerować kod dołączenia do zespołu przez studentów, zacznij od wybrania **Zarządzanie**  zespołem w menu zespołu (kliknij ikonę "..." przy nazwie zespołu i następnie Zarządzanie zespołem).

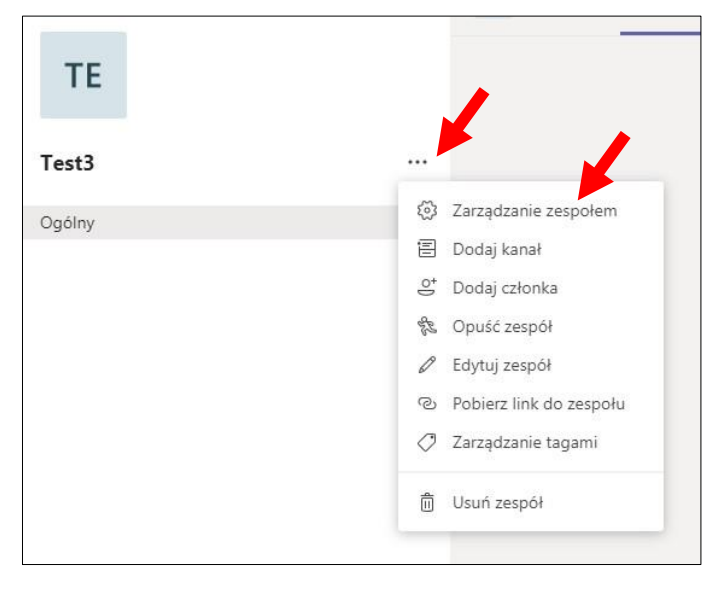

.

11. Następnie przejdź do zakładki **Ustawienia**, rozwiń (kliknij) **Kod zespołu** i kliknij przycisk **Wygeneruj**.

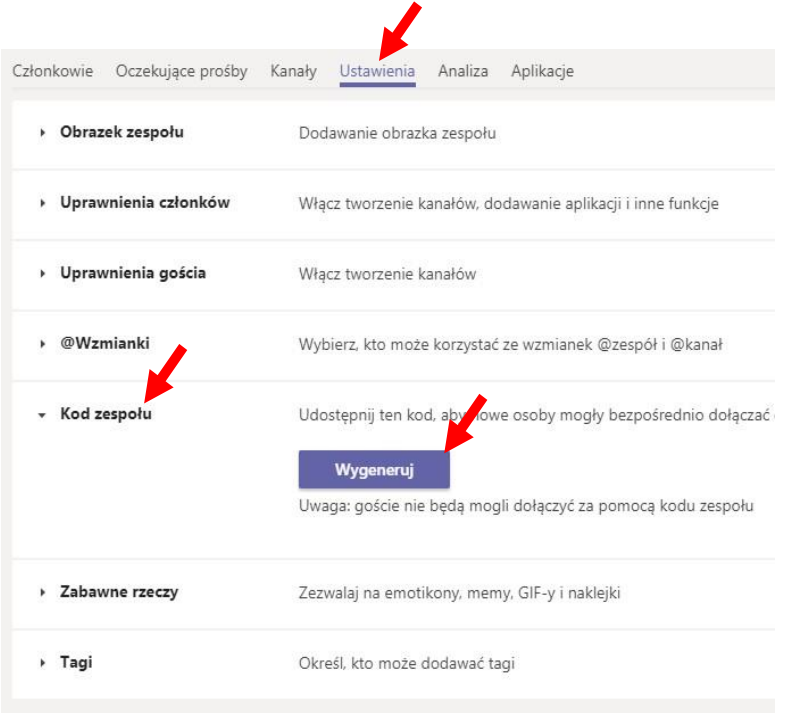

12. W ten sposób otrzymasz wygenerowany kod. Możesz teraz przekazać go studentom, którzy powinni dołączyć do zespołu – np. przez umieszczenie na stronie kursu w moodle lub wysłanie mailem. Po dołączeniu wszystkich studentów z grupy należy usunąć wygenerowany kod poprzez opcję **Usuń**

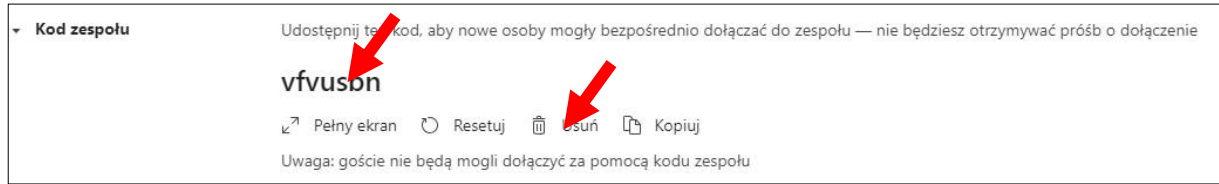

Studenci zapisują się do zespołu wybierając przycisk **Dołącz do zespołu lub utwórz nowy** (na górze po prawej), a następnie "dołącz do zespołu wpisując kod". Kiedy to zrobią, ich nazwiska będą widoczne dla wykładowcy na liście członków zespołu:

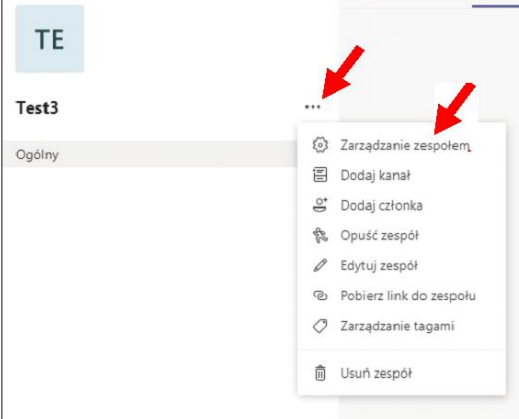

#### Lista uczestników:

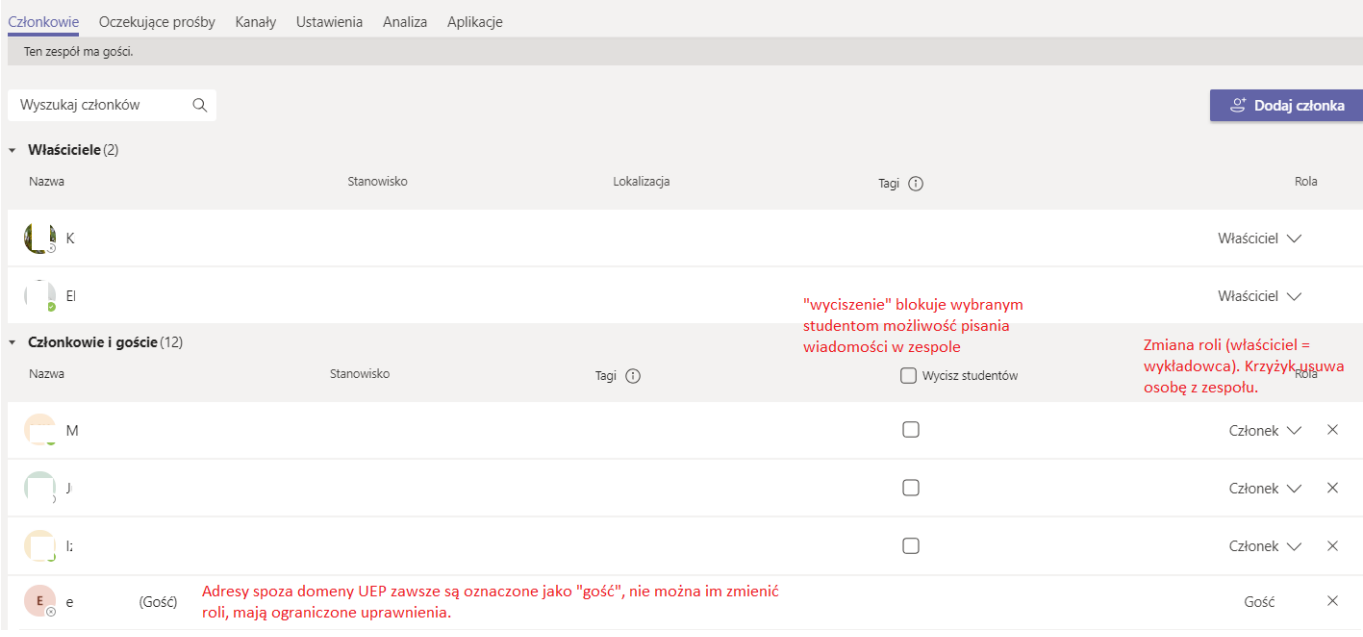

13. Od tej chwili w ramach utworzonych zespołów możesz korespondować ze studentami poprzez czat, przesyłać pliki, udostępniać linki i dokumenty, dzielić się informacjami i nowością, a także prowadzić zajęcia on-line (wideolekcje). Warto zapoznać się z informacjami dostępnymi w pomocy Teams, w tym z krótkimi filmami szkoleniowymi.

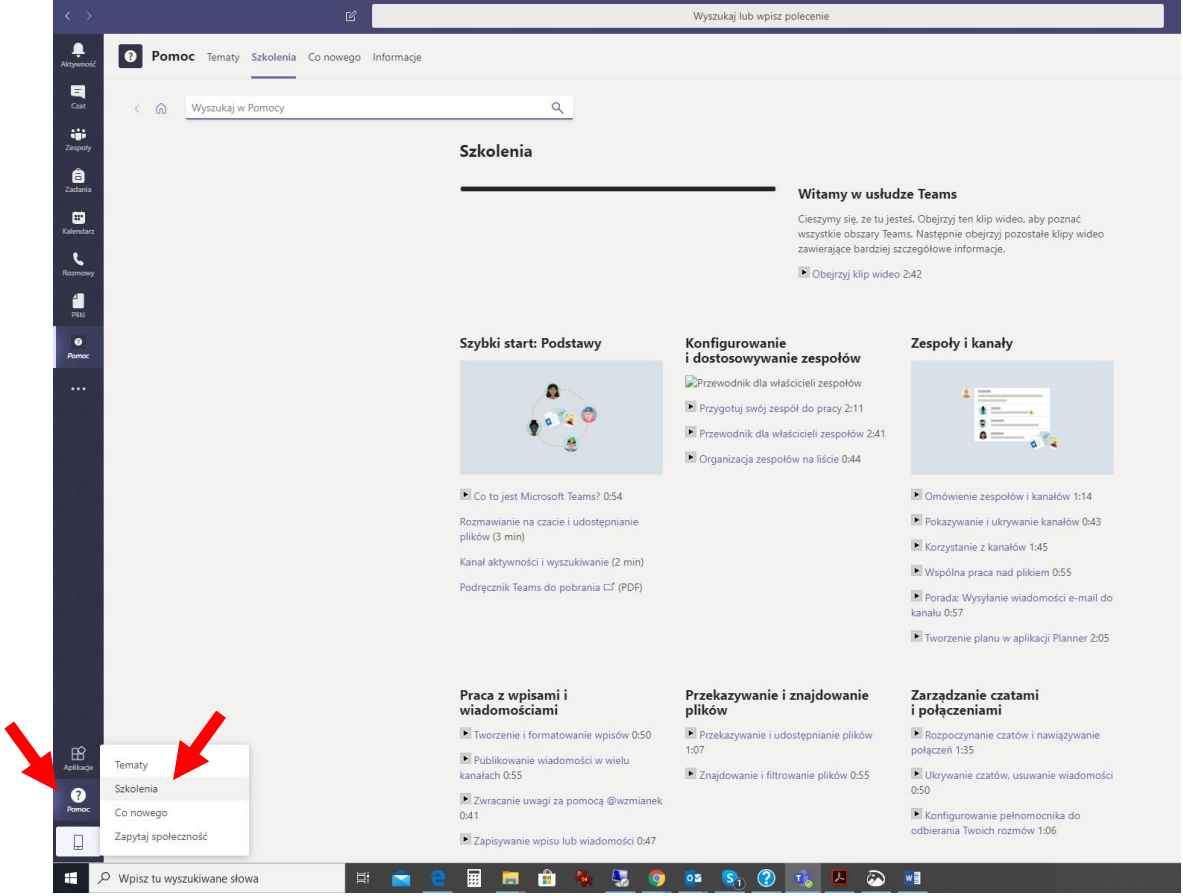

## <span id="page-9-0"></span>**Dołączanie do zaplanowanego spotkania**

1. Jeżeli jest to pierwsze uruchomienie MS Teams, to prawdopodobnie nie jesteś jeszcze członkiem żadnego zespołu, a ekran powitalny programu wygląda w taki sposób:

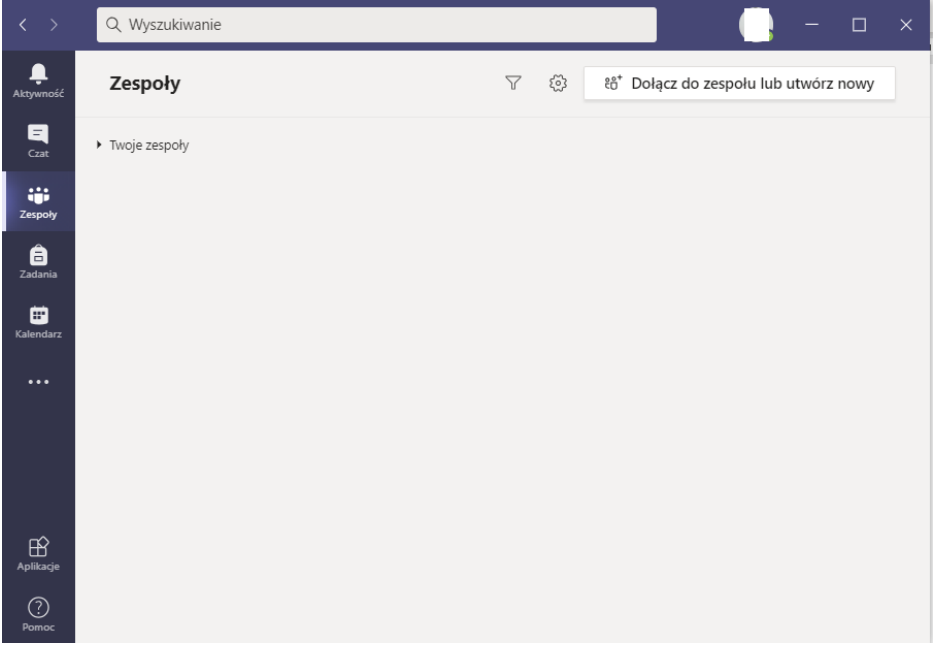

2. Aby dołączyć do zaplanowanego spotkania, należy wejść w "kalendarz"

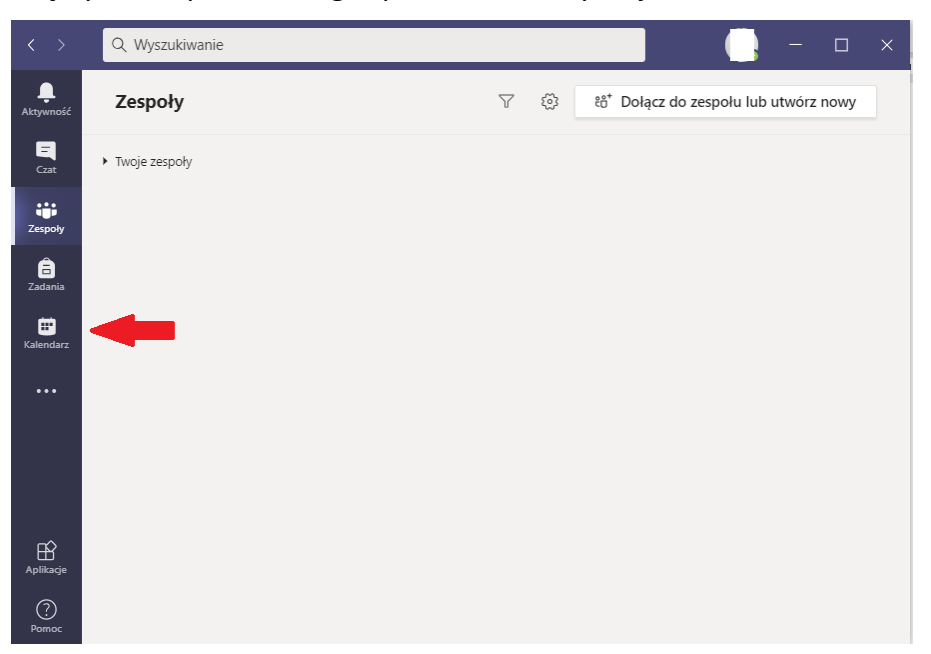

### 3. W kalendarzu pojawi się zaplanowane spotkanie:

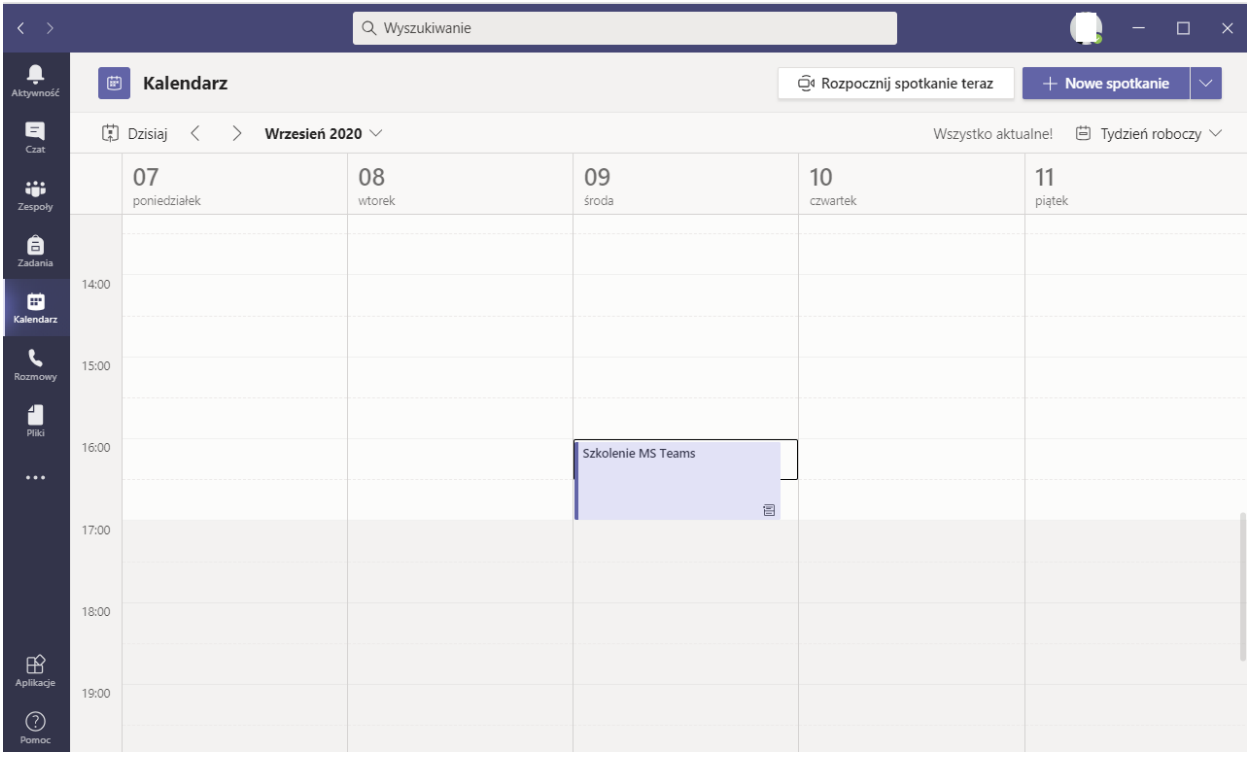

4. Do spotkania można dołączyć klikając w nie, a następnie wybierając opcję "dołącz"

# <span id="page-11-0"></span>**Planowanie spotkań**

Spotkania jednorazowe i cykliczne rozpoczynamy w wybranym zespole/kanale:

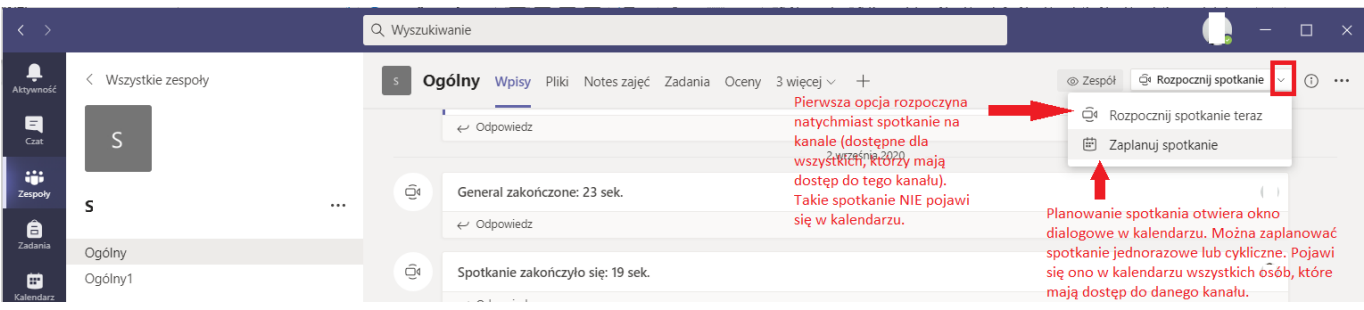

### Dla planowania spotkania:

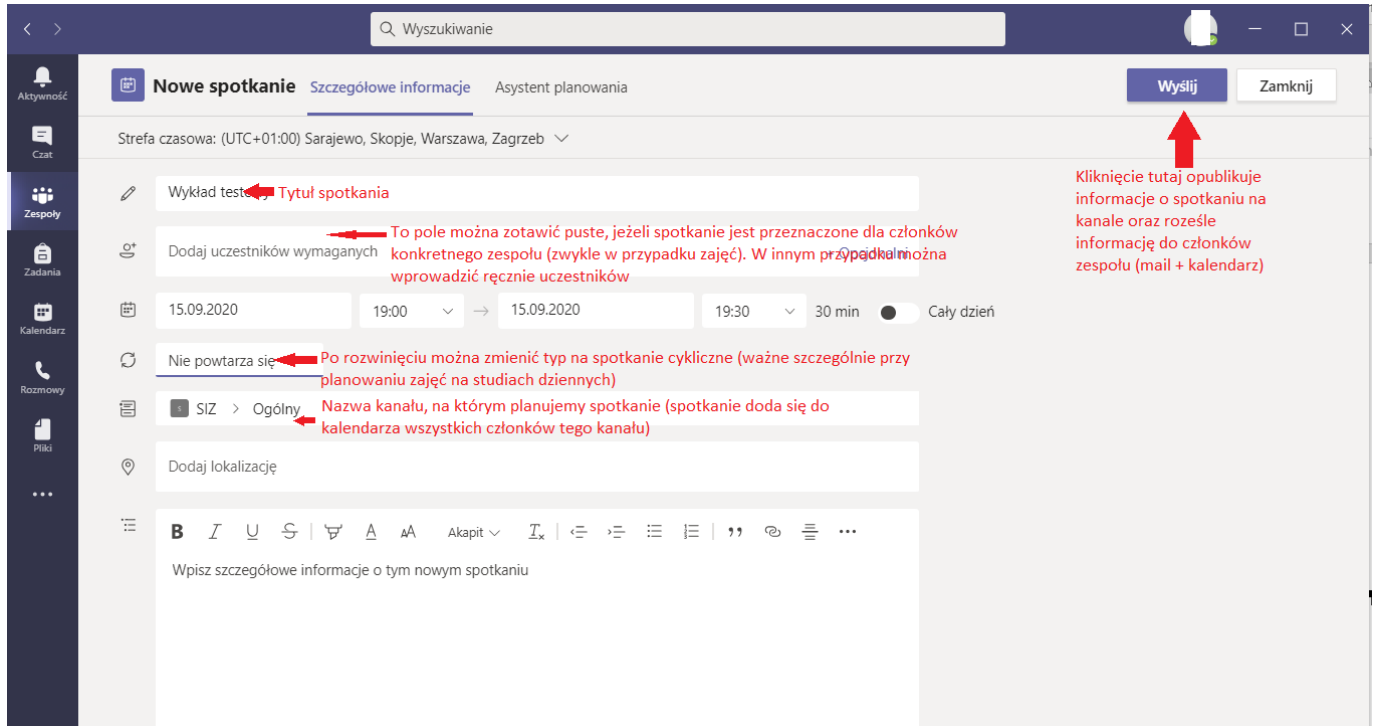

Po otwarciu spotkania w kalendarzu, pojawi się dodatkowa zakładka "opcje spotkania":

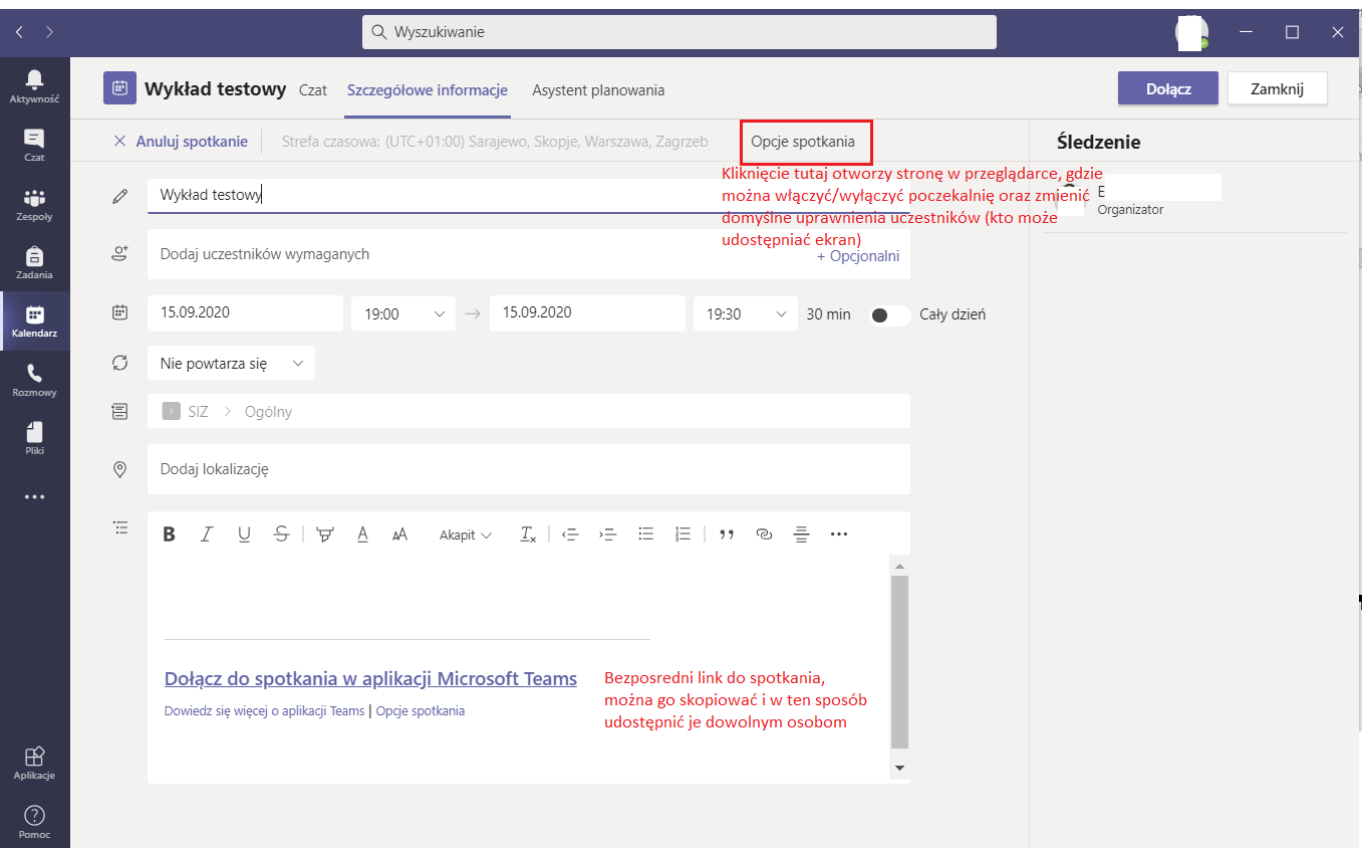

### <span id="page-13-0"></span>**Dołączanie do spotkania trwającego na kanale zespołu**

1. Jeżeli na kanale trwa spotkanie, wystarczy wybrać przycisk "dołącz":

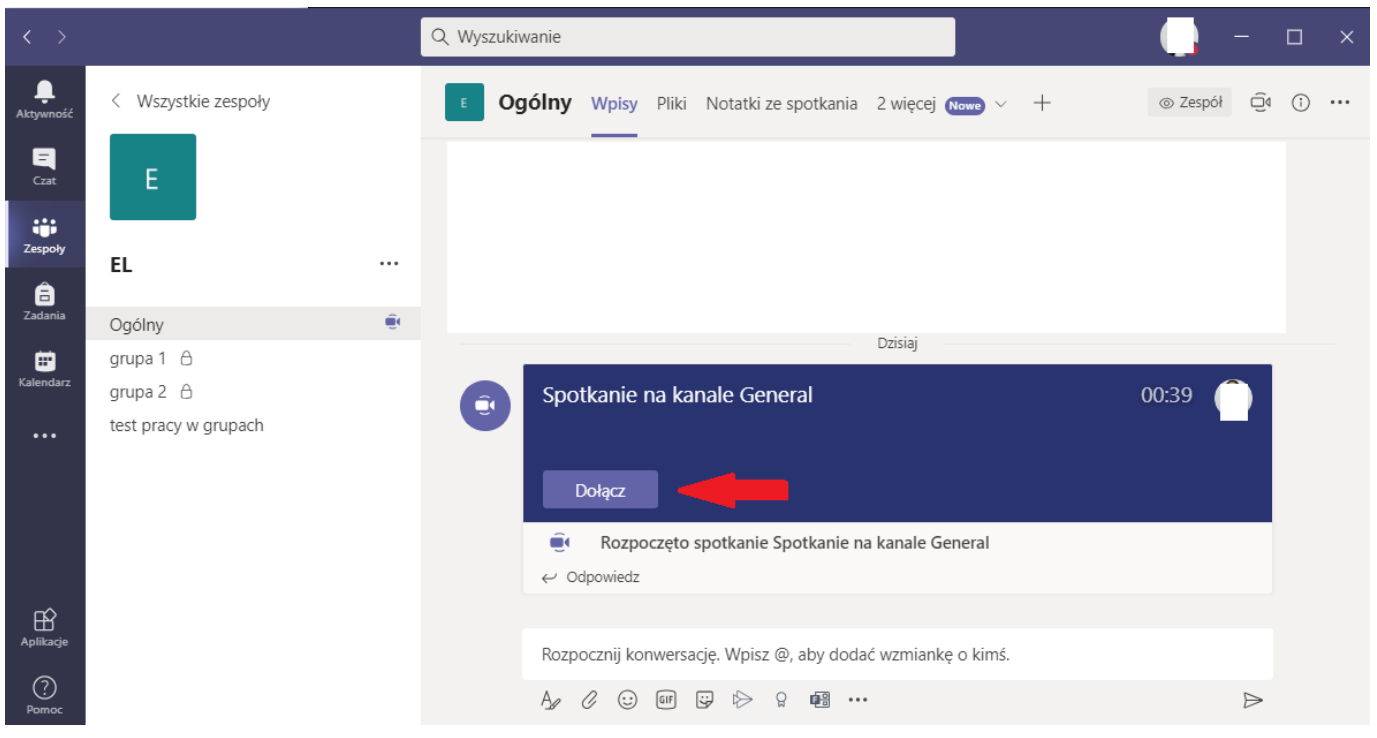

## <span id="page-14-0"></span>**Okno spotkania (widok klasyczny)**

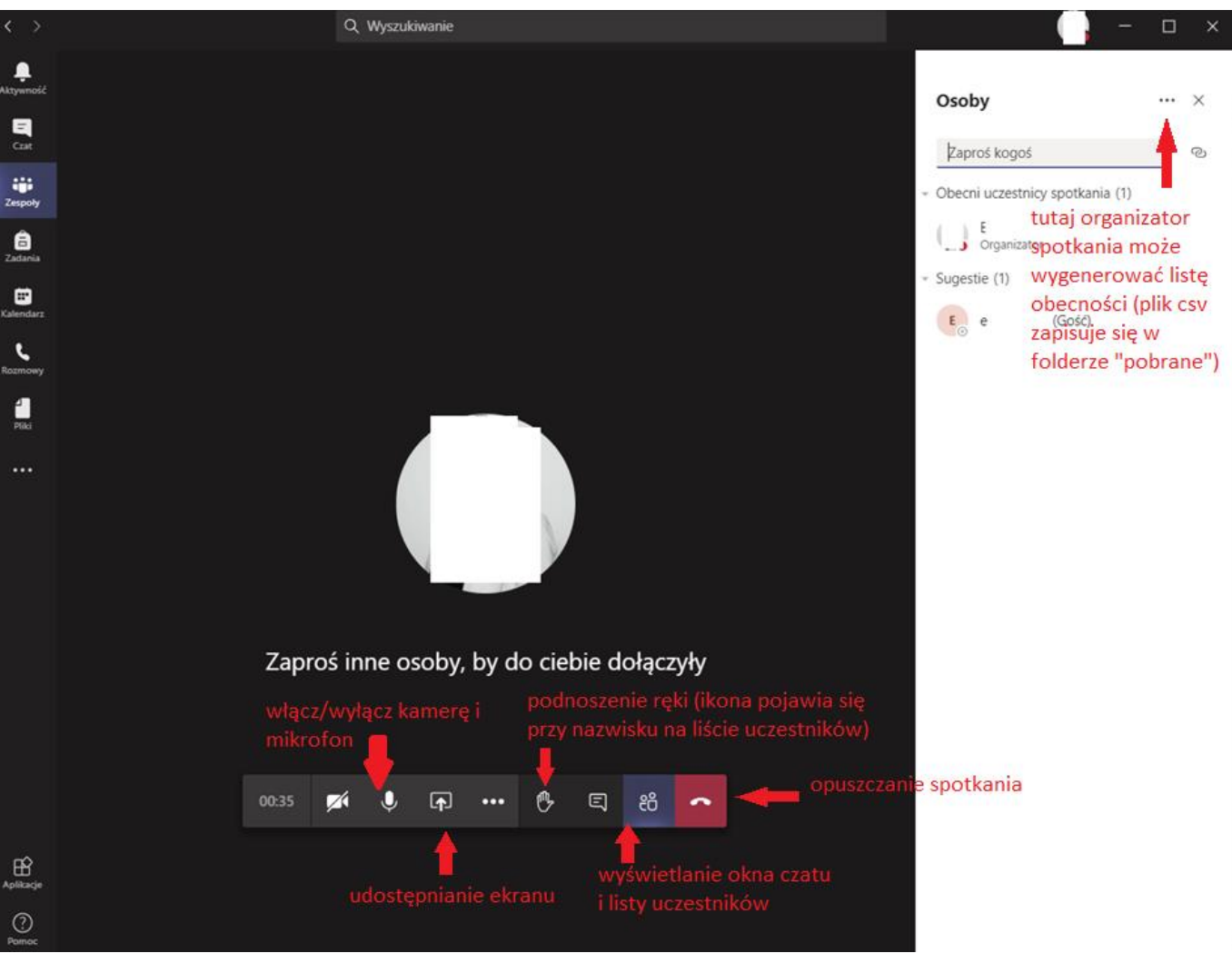

### <span id="page-14-1"></span>**Okno spotkania (nowy widok)**

1. Aby włączyć nowy widok należy wejść w ustawienia aplikacji (lewy górny narożnik, po kliknięciu na swoją miniaturkę)

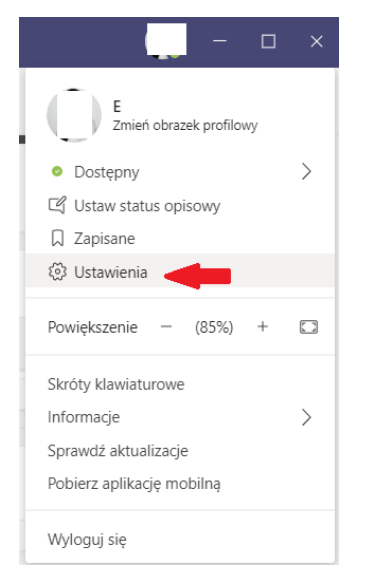

2. Wybieramy opcję nowego środowiska i ponownie uruchamiamy aplikację:

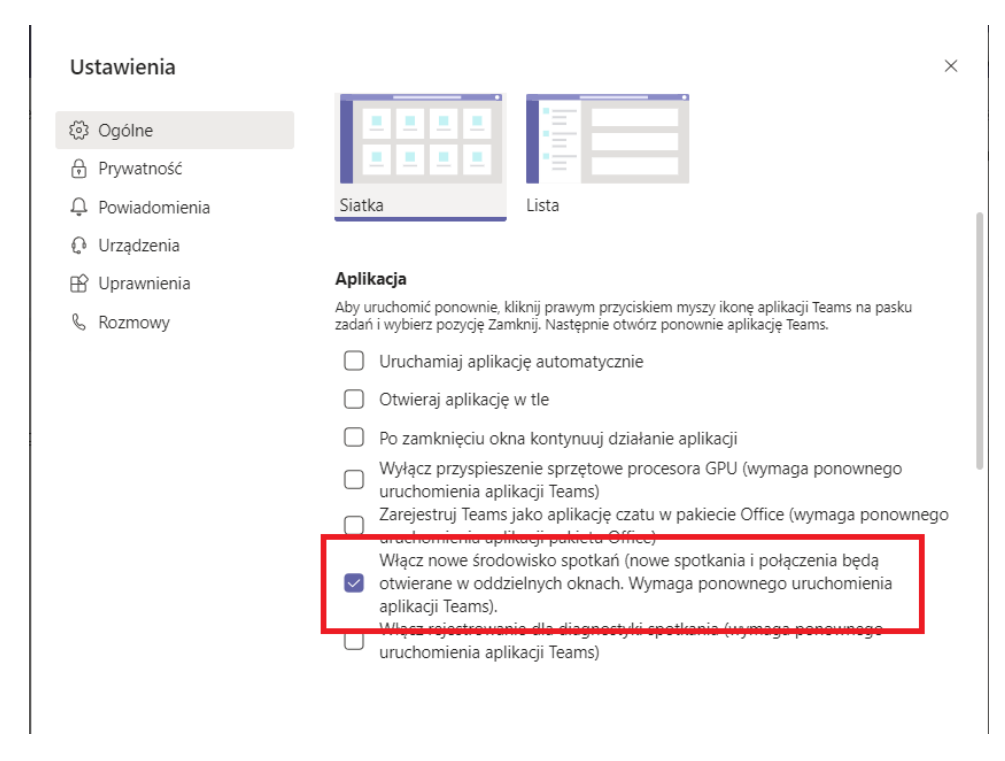

3. Nowe środowiska spotkań ma następujące cechy: otwiera się jako osobne okno (łatwiejsza nawigacja), pozwala wyświetlić widok więcej niż 9 osób na raz (do 49, opcja pojawia się dopiero, kiedy min. 10 osób ma włączoną kamerę na spotkaniu), możliwość zakończenia spotkania dla wszystkich, a nie tylko opuszczenia go.

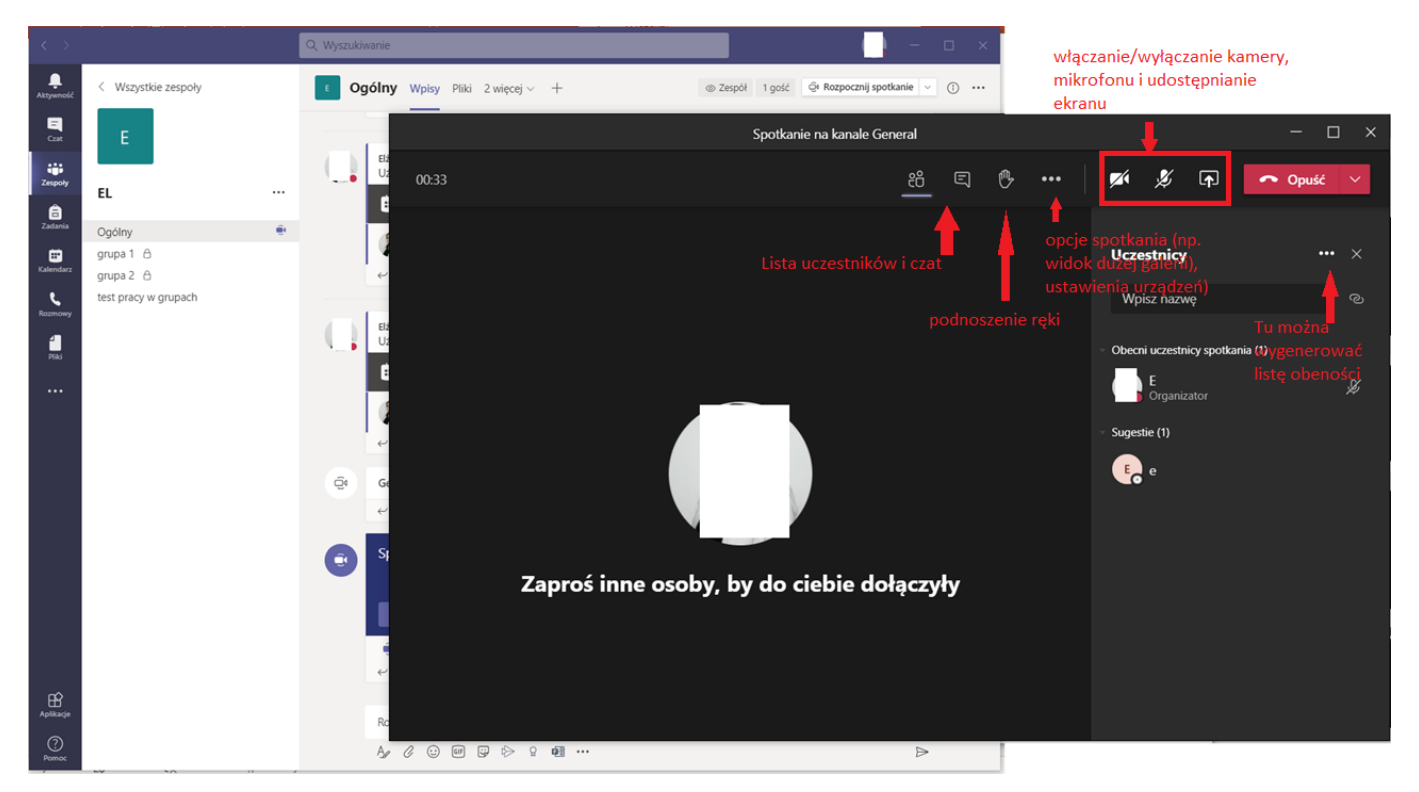

4. Prowadzący spotkanie ma możliwość wyciszenia wszystkich uczestników jednym kliknięciem – link pojawia się na liście uczestników, w górnej części (opcja dostępna tylko dla organizatora, tylko jeżeli w spotkaniu uczestniczy ktoś poza nim). Uczestnicy mogą ponownie włączyć swój mikrofon w dowolnej chwili.

### <span id="page-16-0"></span>**Udostępnianie ekranu**

Udostępnianie ekranu uruchamia się przyciskiem dostępnym w trakcie spotkania:

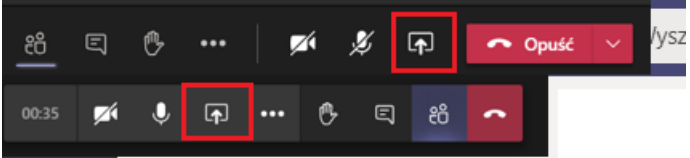

#### Kliknięcie w niego powoduje otwarcie się menu:

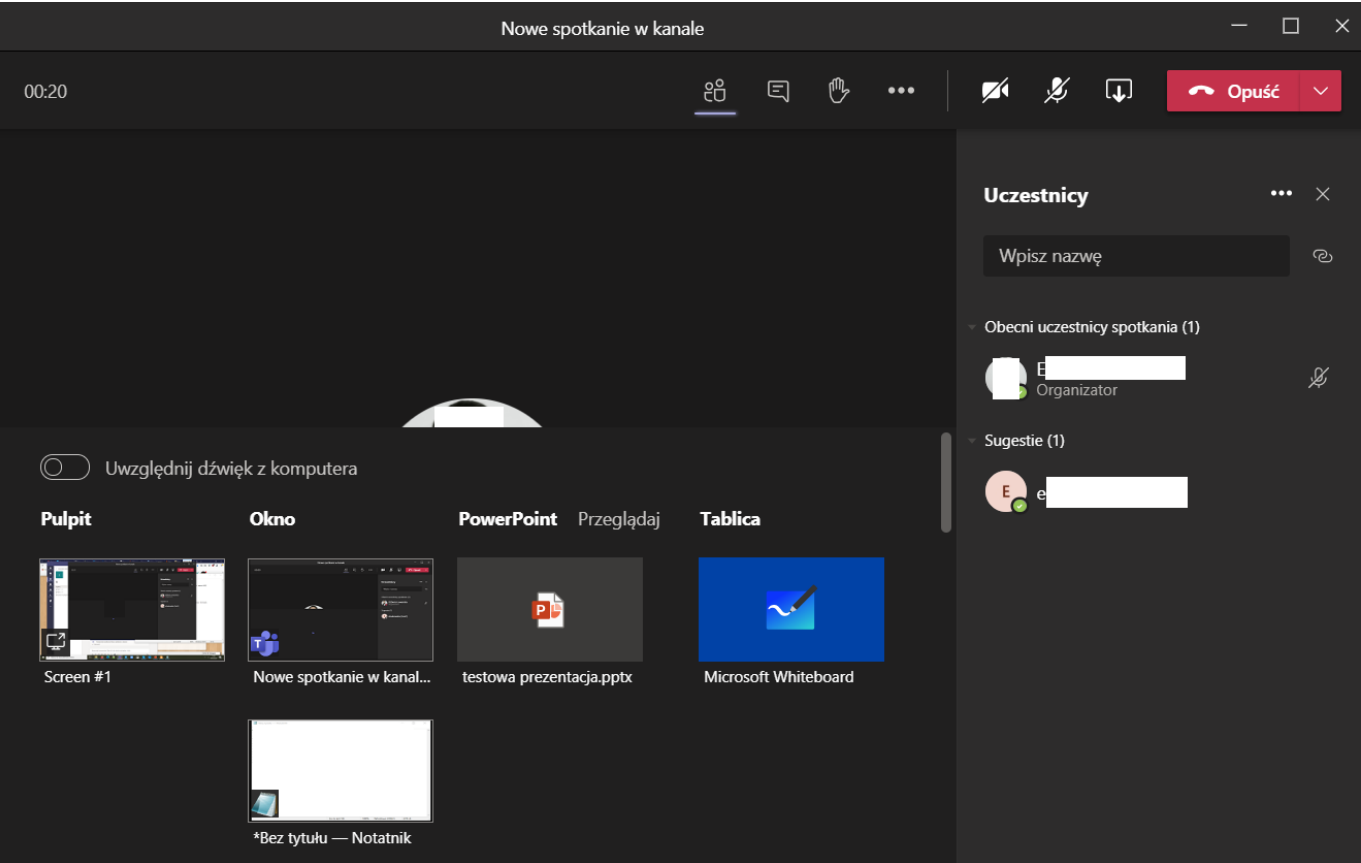

- Uwzględnij dźwięk z komputera wybranie tej opcji spowoduje, że wszystkie dźwięki systemowe będą również przesyłane uczestnikom. Może być przydatne, jeżeli chcemy wyświetlić materiał filmowy. Uwaga! Również dźwięki powiadomień systemowych, np. odebrany mail, będą słyszalne przez uczestników po wybraniu tej opcji.
- Pulpit udostępnia wszystko to, co widzimy na własnym ekranie (screen#1 to domyślny monitor, jeżeli mamy wiele monitorów, to każdy będzie jako osobny "kafelek" w tym miejscu). Przydatne, jeżeli w trakcie zajęć musimy szybko przełączać się między wieloma plikami/programami. Uwaga! Po wybraniu tej opcji uczestnicy spotkania będą widzieli wszystko to, co my: w tym powiadomienie z komunikatorów lub maila.
- Okno pozwala udostępnić tylko jedno, wybrane okno programu (np. tylko prezentację lub wybrany plik word). Przydatne, jeżeli przez dłuższy czas pracujemy na jednym pliku. Uczestnicy spotkania widzą wyłącznie wybrane okno programu, nawet jeżeli na własnym pulpicie uruchomimy coś innego. Uwaga! Należy pamiętać o zatrzymaniu udostępniania, kiedy nie jest już konieczne. W tej opcji możliwe jest przekazanie kontroli nad plikiem innej osobie. Po rozpoczęciu

udostępniania w górnej części ekranu pojawi się dodatkowy pasek (będzie się automatycznie "chował", można go zablokować klikają pinezkę"). Po przekazaniu kontroli wybranej osobie (na liście będą dostępni uczestnicy spotkania) może ona dowolnie edytować plik (np. wpisać formułę w excel lub napisać coś w word). Uczestnik sam może "oddać" kontrolę lub można mu ją zabrać.

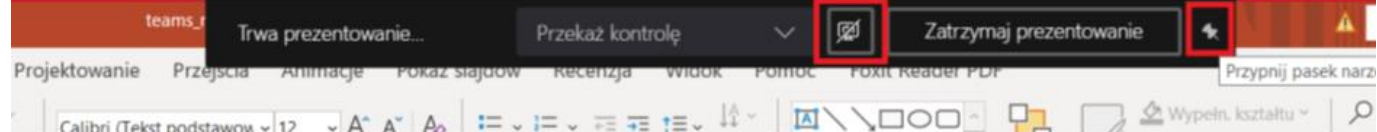

- Tablica biała tablica do pisania. Uczestnicy również mogą po niej "pisać". Sprawdzi się w połączniu z tabletem graficznym.
- PowerPoint pozwala udostępnić plik prezentacji (nie tylko obraz, ale edytowalny plik). Plik można uploadować z dysku lub wybrać plik, który wcześniej umieściliśmy w plikach zespołu. Uczestnicy mają możliwość samodzielnej nawigacji po prezentacji (niezależnie od tego, co wyświetla prowadzący) – można tę opcję wyłączyć wybierając ikonę "oczka" (rysunek poniżej).

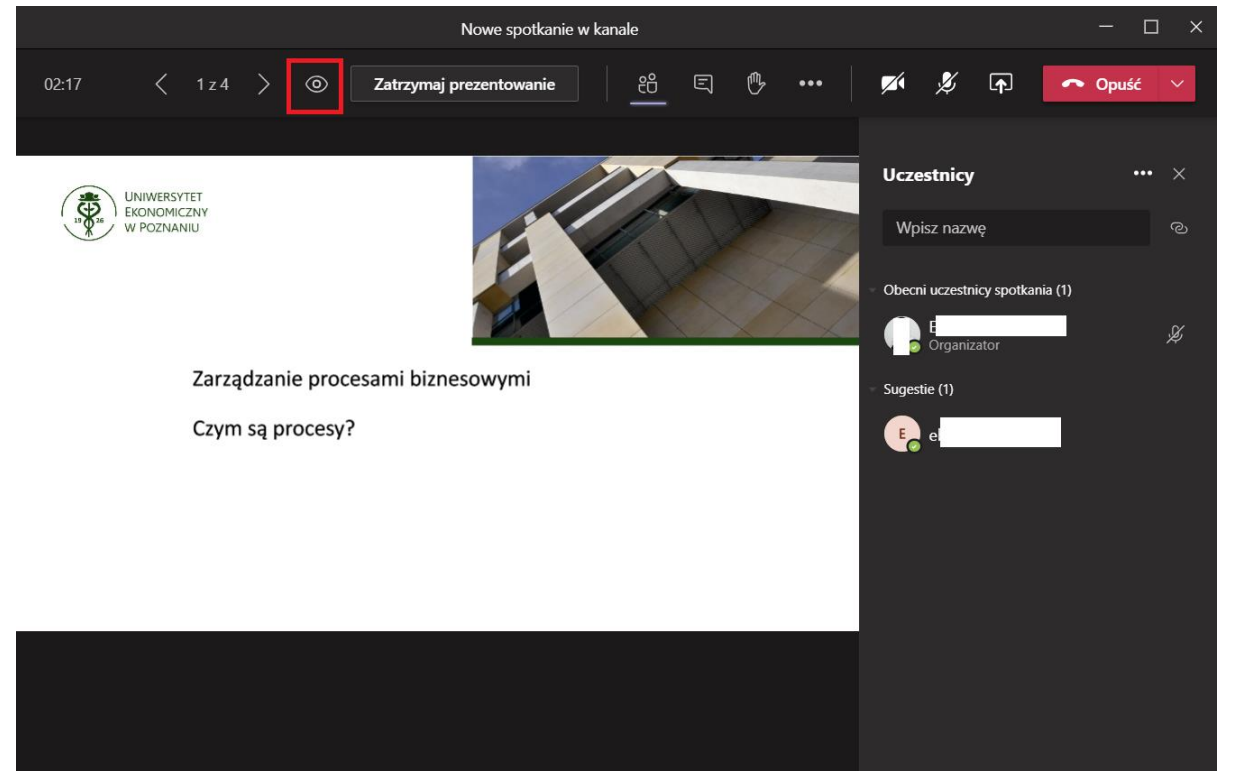

Aby zatrzymać udostępnianie ekranu należy wybrać zaznaczony przycisk:

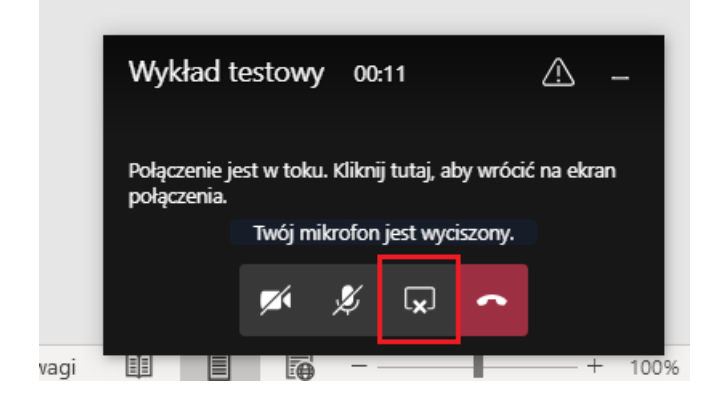

### <span id="page-18-0"></span>**Inne informacje**

1. W razie zbyt dużego obciążenia łącza, można zablokować odbieranie wideo od uczestników. Należy wybrać przycisk "trzy kropki" na spotkaniu a potem "wyłącz przychodzące wideo"

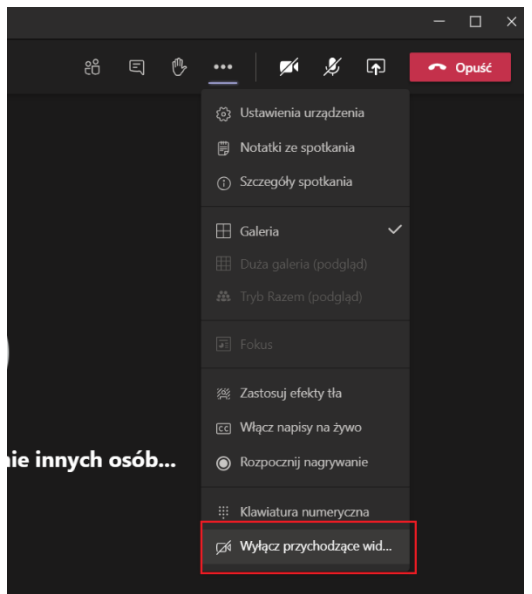

2. Problemy z dźwiękiem/kamerą. W pierwszej kolejności należy wejść w ustawienia programu i sprawdzić, czy wybrane są odpowiednie urządzanie (szczególnie przydatne dla urządzeń bezprzewodowych).

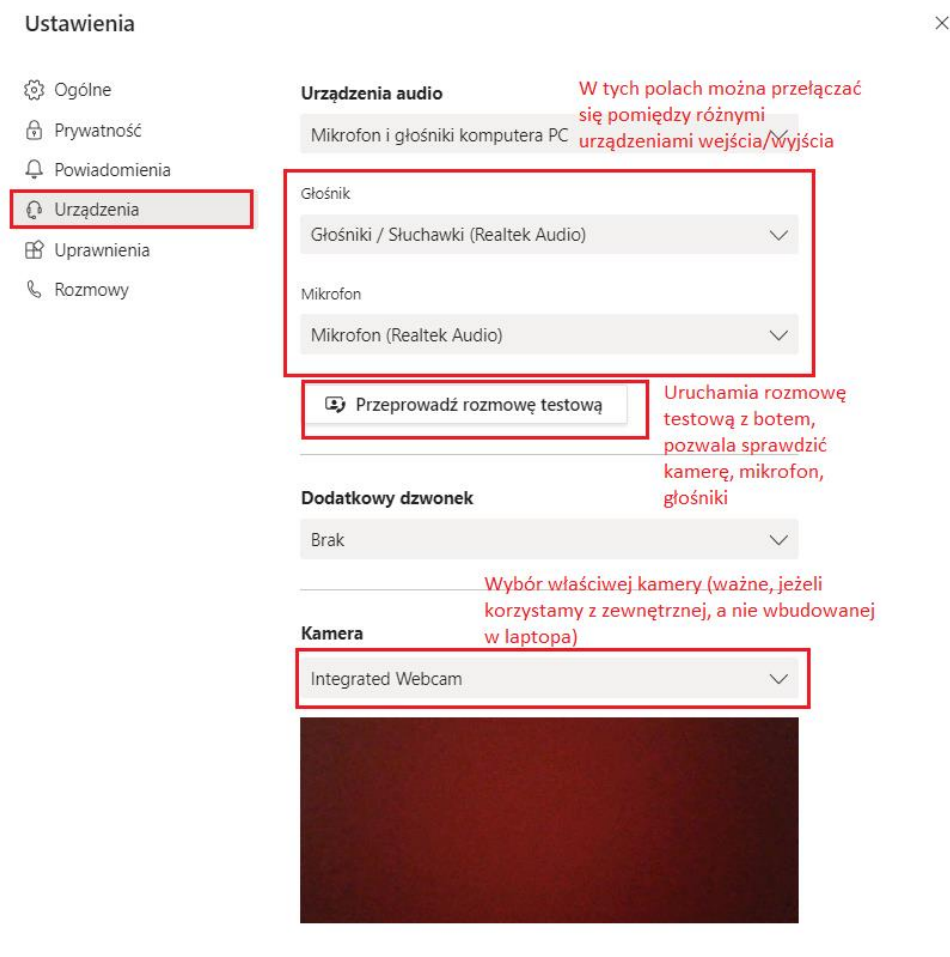

W nowym środowisku spotkań powyższe opcje są dostępne bezpośrednio w oknie spotkania:

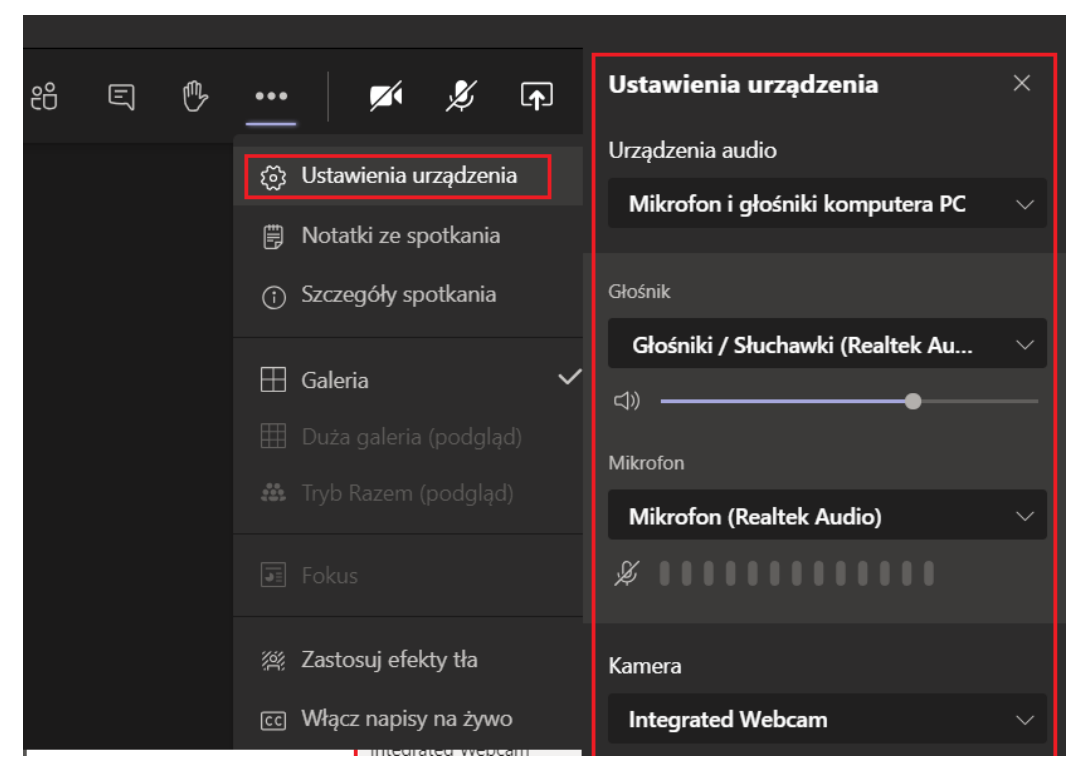

3. Kończenie spotkania. Domyślnie opuszczenie spotkania przez prowadzącego (czerwona słuchawka lub zamknięcie okna Teams) NIE powoduje jego zakończenia, tj. inni uczestnicy mogą dalej je prowadzić. Nowe środowisko spotkań pozwala zakończyć spotkanie dla wszystkich, wybierając dodatkowe opcje przy słuchawce:

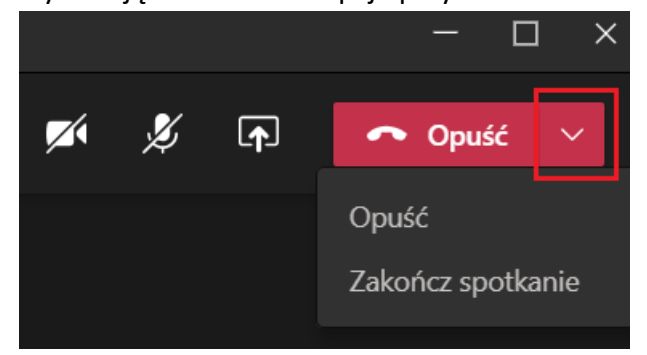

Więcej o wykorzystaniu Teams do pracy ze studentami i jego możliwościach znajdziesz np. na stronach:

- Pomoc nt. zespołów i kanałów: [https://support.microsoft.com/pl](https://support.microsoft.com/pl-pl/office/zespo%c5%82y-i-kana%c5%82y-df38ae23-8f85-46d3-b071-cb11b9de5499?ui=pl-PL&rs=pl-PL&ad=PL#ID0EAABAAA=For_team_owners)[pl/office/zespo%c5%82y-i-kana%c5%82y-df38ae23-8f85-46d3-b071](https://support.microsoft.com/pl-pl/office/zespo%c5%82y-i-kana%c5%82y-df38ae23-8f85-46d3-b071-cb11b9de5499?ui=pl-PL&rs=pl-PL&ad=PL#ID0EAABAAA=For_team_owners) [cb11b9de5499?ui=pl-PL&rs=pl-PL&ad=PL#ID0EAABAAA=For\\_team\\_owners](https://support.microsoft.com/pl-pl/office/zespo%c5%82y-i-kana%c5%82y-df38ae23-8f85-46d3-b071-cb11b9de5499?ui=pl-PL&rs=pl-PL&ad=PL#ID0EAABAAA=For_team_owners)
- Pomoc nt. spotkań: [https://support.microsoft.com/pl-pl/office/spotkania-i](https://support.microsoft.com/pl-pl/office/spotkania-i-po%c5%82%c4%85czenia-d92432d5-dd0f-4d17-8f69-06096b6b48a8?ui=pl-PL&rs=pl-PL&ad=PL)[po%c5%82%c4%85czenia-d92432d5-dd0f-4d17-8f69-06096b6b48a8?ui=pl-PL&rs=pl-](https://support.microsoft.com/pl-pl/office/spotkania-i-po%c5%82%c4%85czenia-d92432d5-dd0f-4d17-8f69-06096b6b48a8?ui=pl-PL&rs=pl-PL&ad=PL)[PL&ad=PL](https://support.microsoft.com/pl-pl/office/spotkania-i-po%c5%82%c4%85czenia-d92432d5-dd0f-4d17-8f69-06096b6b48a8?ui=pl-PL&rs=pl-PL&ad=PL)

•

[https://edudownloads.azureedge.net/msdownloads/MicrosoftTeamsforEducation\\_QuickGuide\\_PL-](https://edudownloads.azureedge.net/msdownloads/MicrosoftTeamsforEducation_QuickGuide_PL-PL.pdf)[PL.pdf](https://edudownloads.azureedge.net/msdownloads/MicrosoftTeamsforEducation_QuickGuide_PL-PL.pdf) 

[https](https://support.office.com/pl-pl/article/zdalna-edukacja-w-us%C5%82udze-office-365-education-f651ccae-7b65-478b-8366-51bb884025c4)[://support.office.com/pl-pl/article/zdalna-edukacja-w-us%C5%82udze-office-365-education-f651ccae-](https://support.office.com/pl-pl/article/zdalna-edukacja-w-us%C5%82udze-office-365-education-f651ccae-7b65-478b-8366-51bb884025c4)[7b65-478b-8366-51bb884025c4](https://support.office.com/pl-pl/article/zdalna-edukacja-w-us%C5%82udze-office-365-education-f651ccae-7b65-478b-8366-51bb884025c4)